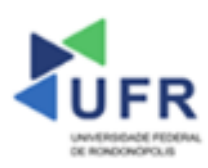

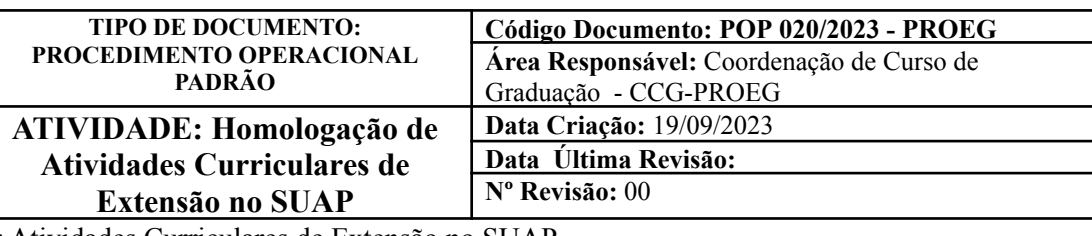

**Processo:** Homologar Atividades Curriculares de Extensão no SUAP

**Indicador de desempenho relacionado:** Quantidade de Atividades Curriculares de Extensão homologadas

**Área cliente:** Institutos / Faculdades / Coordenações de Curso

**Área fornecedora:** PROEG

## **Recursos/Insumos necessários/EPIs:** Sistema SUAP

#### **Descritivo da atividade:**

#### **1) OBJETIVO**

- Efetuar homologação de atividades curriculares de extensão no SUAP.

# **2) DEFINIÇÃO DA ATIVIDADE**

- Apresenta o caminho para efetuar homologação de atividades curriculares de extensão no SUAP.

## **3) RISCOS INERENTES À ATIVIDADE**

- Problemas de acesso ao sistema SUAP (cadastro);
- Cadastros incorretos de informações das áreas.

## **4) REQUISITOS PREDECESSORES DA ATIVIDADE**

- Estrutura de Curso cadastrada
- Matriz Curricular cadastrada
- Componente cadastrado
- Curso cadastrado
- Aluno (a) matriculado

#### **5) TAREFAS**

#### **5.1) Homologação de atividades curriculares de extensão**

**-** No menu do SUAP, acessar o módulo **"Ensino"**, opção **"Procedimentos de Apoio"** e clicar em **"Atividades Curriculares de Extensão"**. Em sequência, clicar na aba **"Aguardando Avaliação"** para visualizar os (as) alunos (as) e componentes cursados que contemplam horas de extensão.

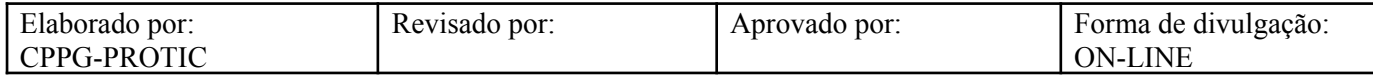

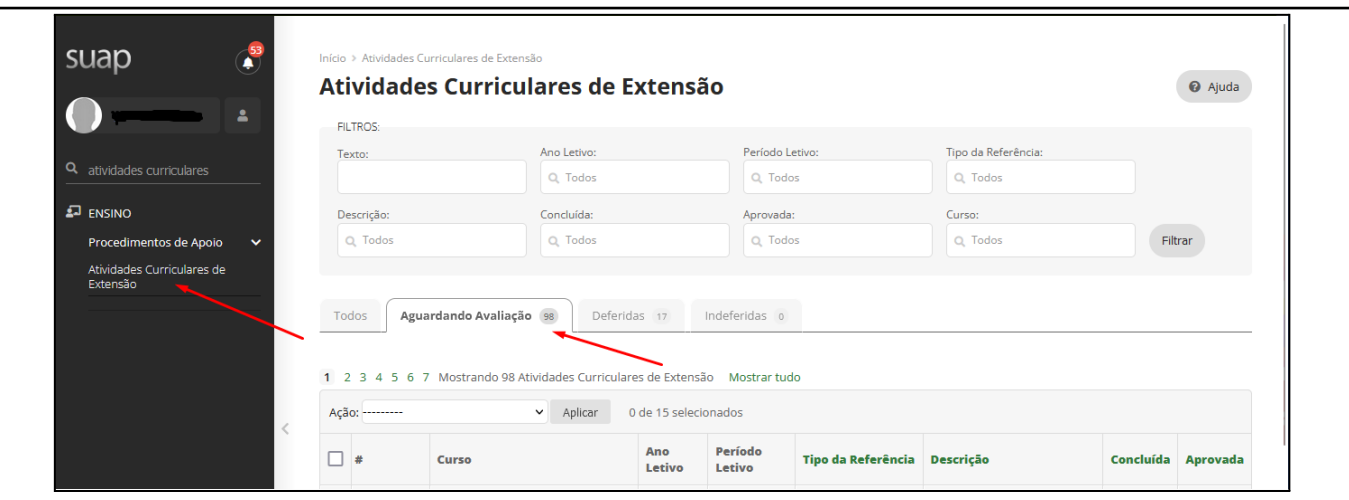

- Após conferência, podem ser selecionadas todas as atividades curriculares de extensão listadas e clicar no campo **"Ação"** que apresentará as opções **"Deferir atividades selecionadas"** e/ou **"Indeferir atividades selecionadas"**. Após esta seleção, clicar no campo **"Aplicar"** para homologar as atividades curriculares de extensão.

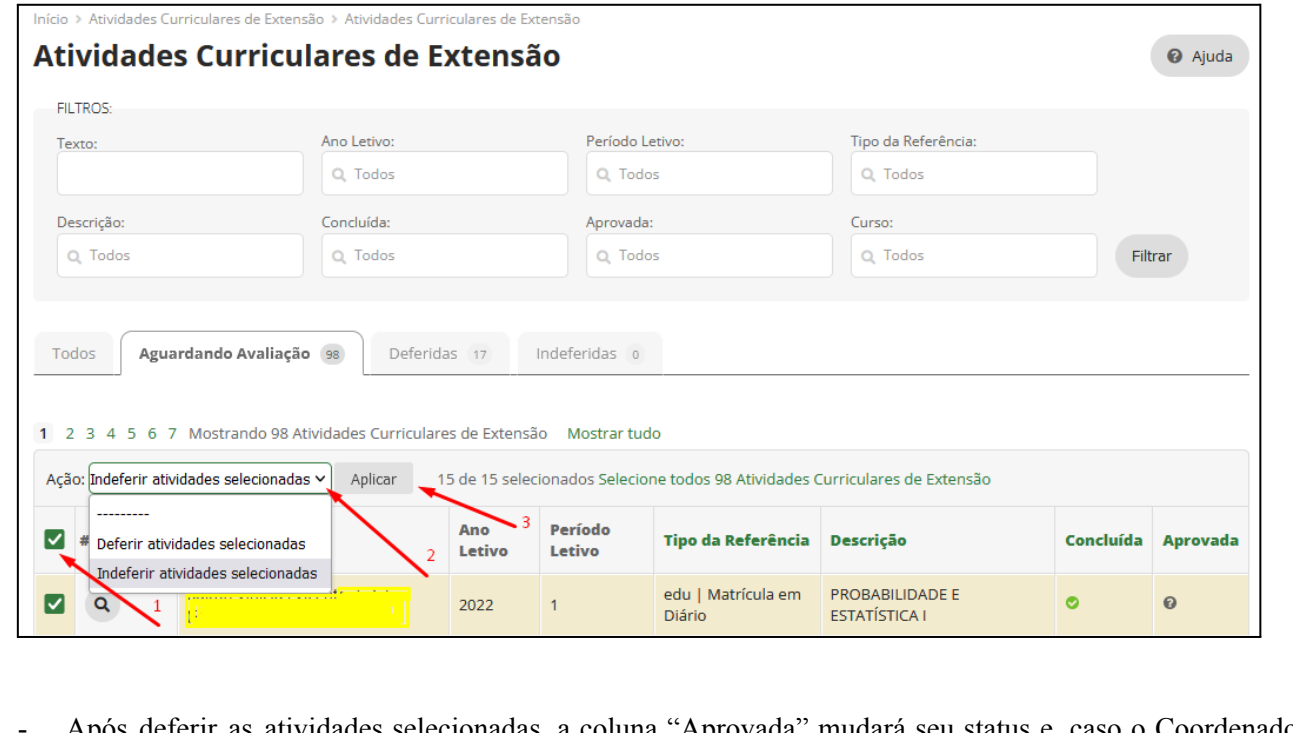

- Após deferir as atividades selecionadas, a coluna "Aprovada" mudará seu status e, caso o Coordenador de Curso queira reverter o deferimento, deve clicar no campo **"Ação"**, opção **"Cancelar avaliação das atividades selecionadas".**

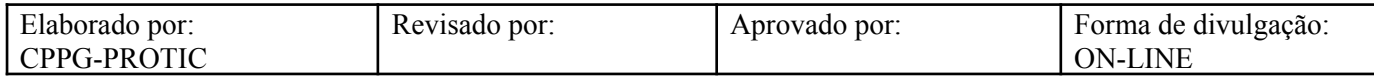

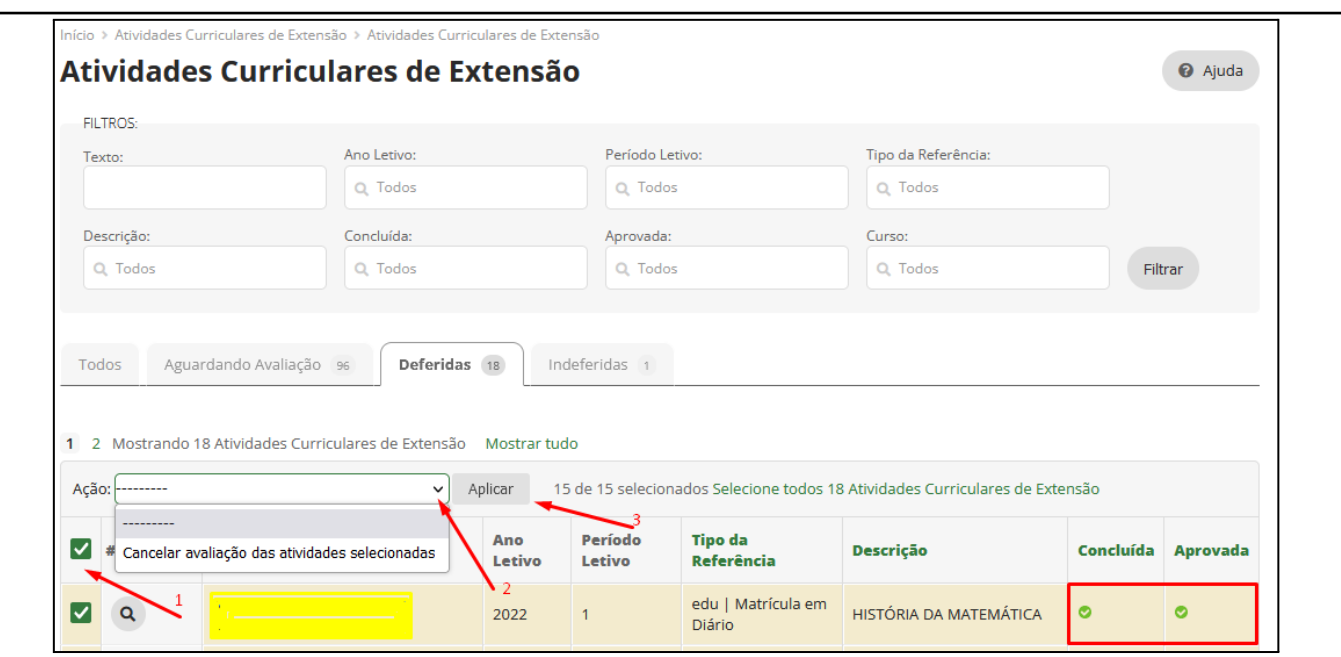

- O mesmo percurso se aplica para as atividades curriculares de extensão indeferidas, conforme exposto na figura abaixo.

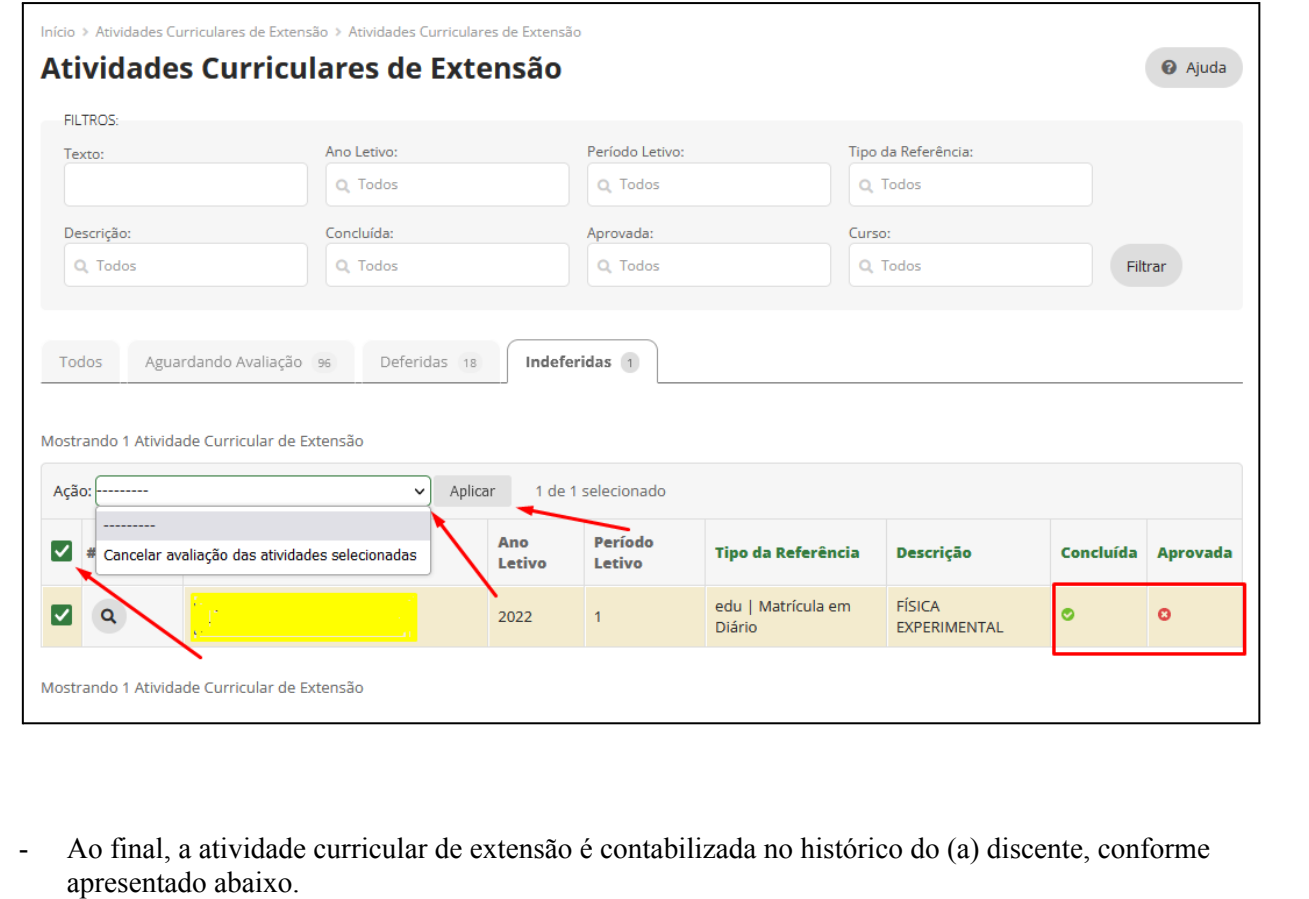

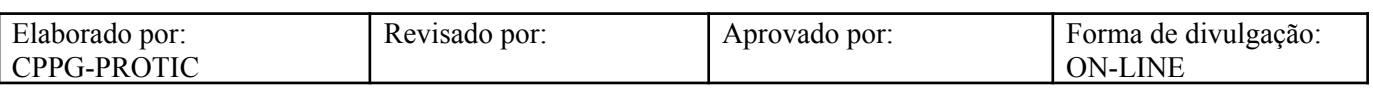

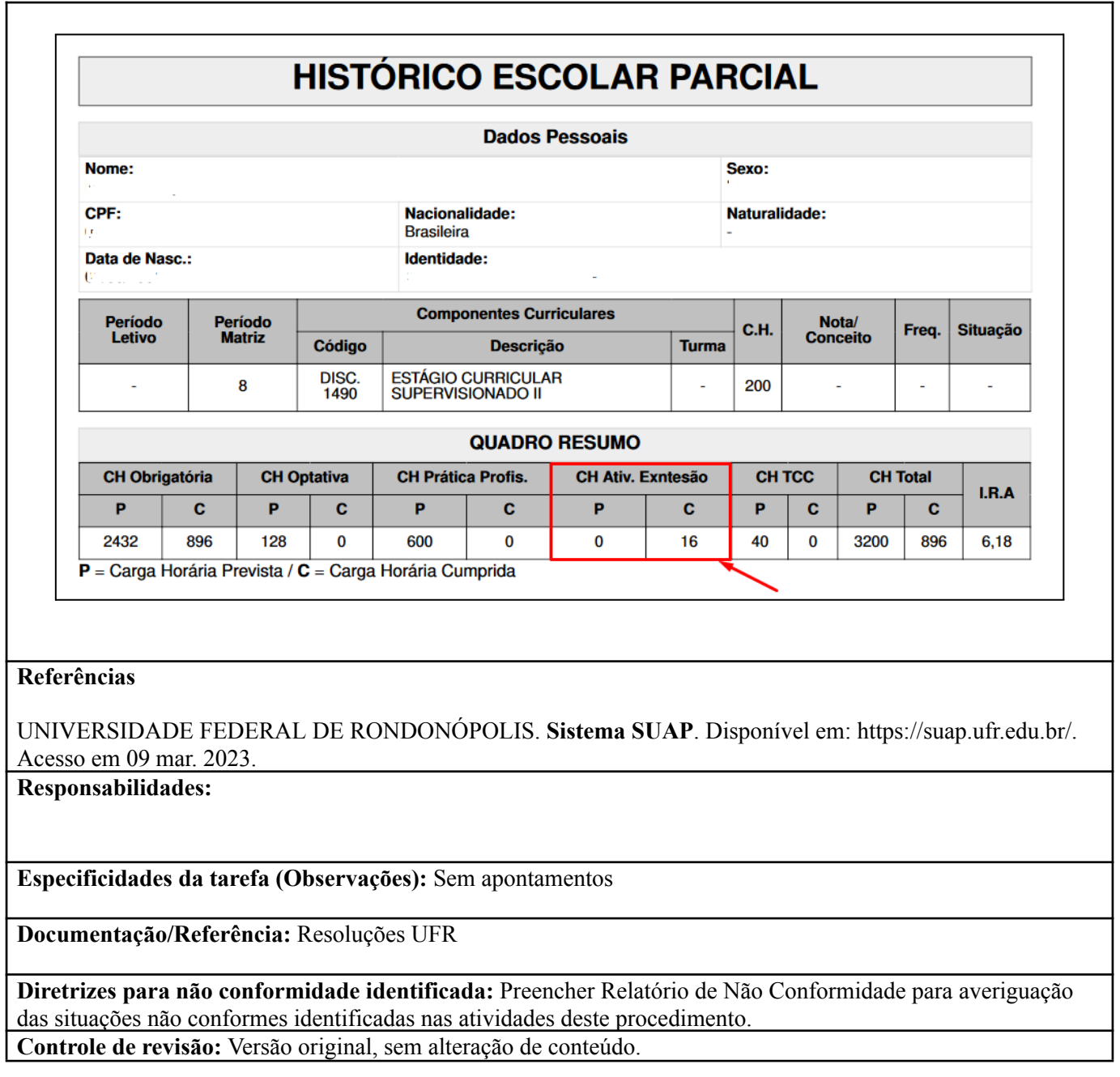

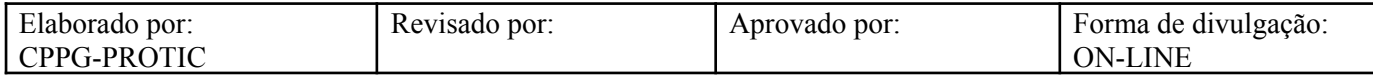